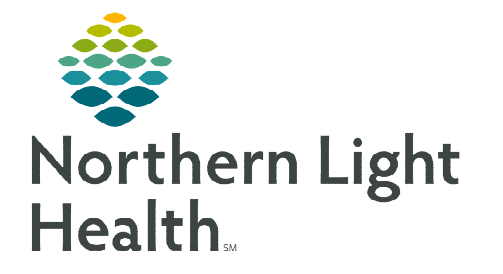

Reporting Portal

**November 9, 2023**

**To print regimen orders for patients receiving treatment at an outside facility, follow the steps outlined in this flyer.** 

## **Printing Regimen Orders to Send to Outside Facility**

- STEP 1: Within PowerChart, click Reporting Portal on the toolbar.
- **STEP 2:** Login with your username and password.
- STEP 3: In the search box, search for PowerPlan Handoff.
- STEP 4: To run the report, click anywhere in the bar that contains the report name.
- **STEP 5:** The bar will expand displaying options. Click **Run Report.**

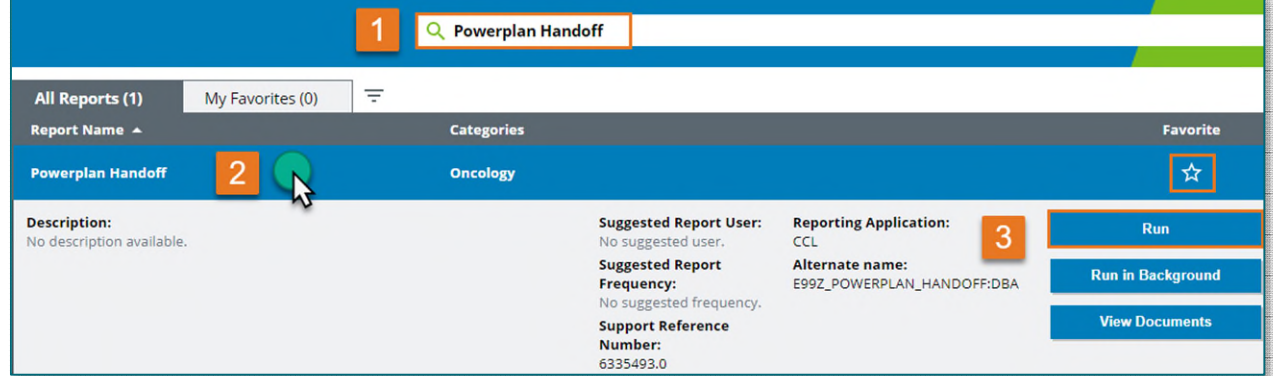

**NOTE:** Click the star icon **that** to save the report as a favorite.

**STEP 6:** The prompt window displays. Complete the fields:

**MRN:** Enter the patient's MRN.

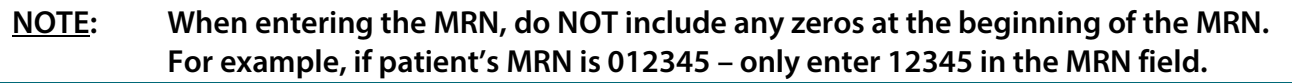

- **Start Date:** Enter the Start Date for Day 1 of the Cycle.
- **Place of Service:** Type the place of service the patient will be receiving treatment.
- **Treatment Days:** Type in the days of treatment the patient will be receiving at the location (e.g., Days 8 and 15).
- STEP 7: Click Execute.
- **STEP 8:** Click the **Print** icon

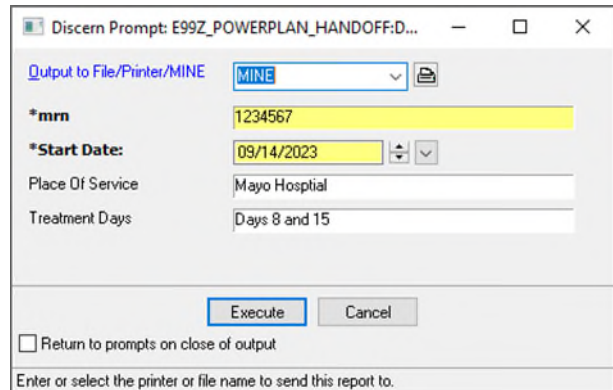

- **STEP 9:** Select the appropriate printer.
	- To save the printed orders to your desktop:
		- In the Print window, select Microsoft Print to PDF from the dropdown list of printer options, then click OK.
		- **The Save Print Output As window** displays. It should default to your desktop. If not, click Desktop on the left side.
- **STEP 10:** Send the printed orders using XMedius to the outside facility or via email.

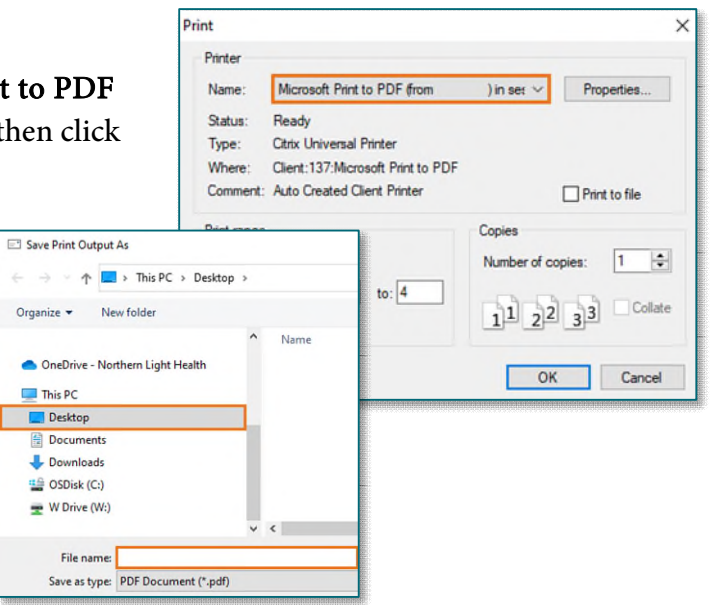

**For questions regarding process and/or policies, please contact your unit's Clinical Educator or Clinical Informaticist. For any other questions please contact the Customer Support Center at: 207-973-7728 or 1-888-827-7728.**